## **ตัวอักษรลุกเปนไฟ**

1. ให้ทำการสร้างไฟล์ใหม่โดยมาที่คำสั่ง File -->New โดยให้พื้นหลังเป็นสีดำ ขนาดตามที่ต้องการ

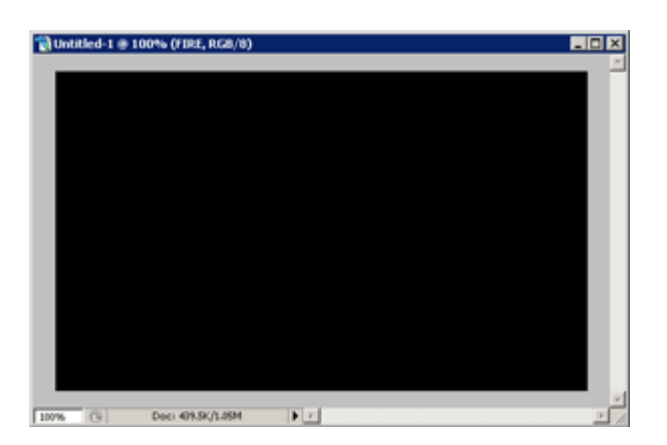

2. ทำการสร้าง Layer ใหม่ โดยการคลิ๊กไอค่อนรูปกระดาษตรง Layer แล้วทำการพิมพ์ตัวอักษรสีขาวลงไป โดยใช้อุปกรณ์ Type tool [ T ] หลังจากนั้นให้ทำตัวอักษรให้เป็นภาพโดยคลิ๊กขวาที่ Layer ตัวอักษร เลือกคำสั่ง Rasterize Type (Rasterize Layer หรือ Render Layer)

- 3. ไปที่คำสั่ง Filter --> Blur --> Gussian Blur โดยปรับค่า Radius = 1.0 pixels
- 4. จากนั้นให้ทำการหมุนตัวอักษร โดยมาที่คำสั่ง Images --> Rotate Canvas --> 90 CW

5. ไปที่คำสั่ง Filter --> Stylize --> Wind ให้ทำการปรับค่าต่างๆ ดังภาพ. (ถ้าตองการทำ Effects ซ้ำอีกให้กดปุ่ม Ctrl+F)

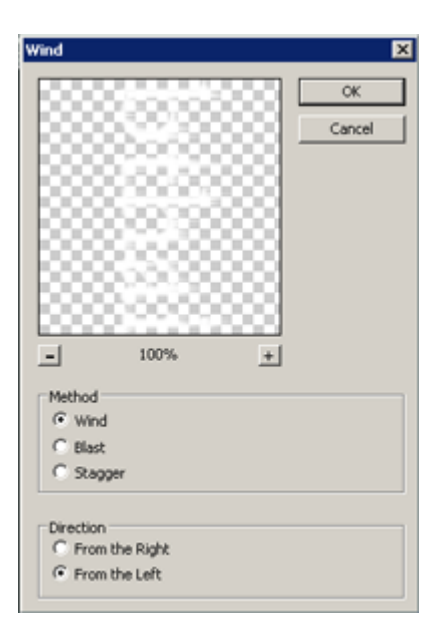

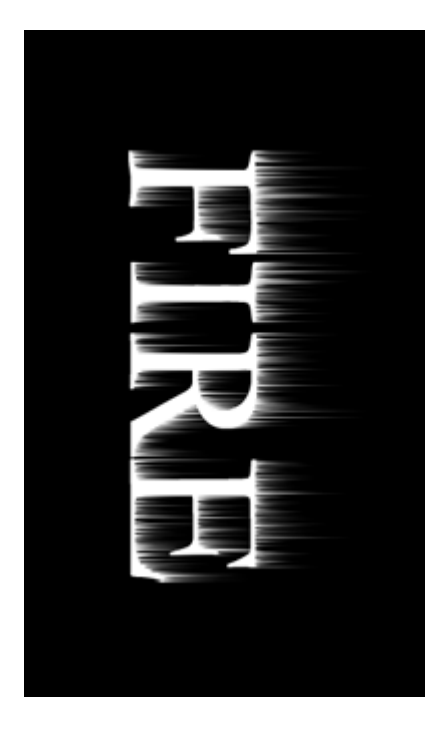

6. หลังจากนั้นให้ทำการหมุนกลับมาที่เดิมโดยไปที่คำสั่ง Images --> Rotate Canvas --> 90 CCW

7.ใส่เอฟเฟกต์ทำไฟให้เคลื่อนไหวโดยไปที่คำสั่ง File --> Distort --> Ripple โดยปรับค่า Amount = 100% ก็จะได้ดังภาพ

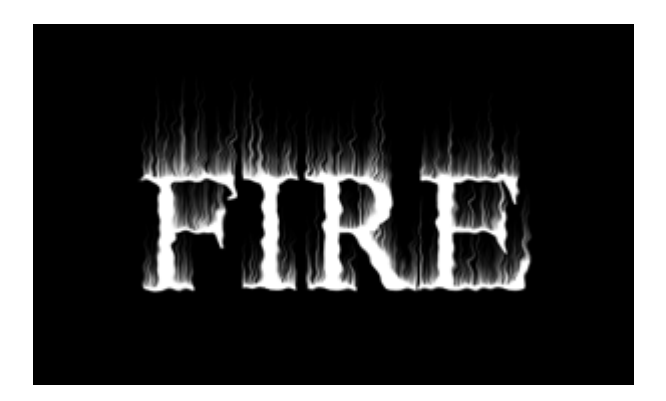

8. ทำภาพให้ Blur โดยใช้คำสั่ง Filter --> Blur --> Gussian Blur โดยปรับค่า Radius = 2.0 pixels เพื่อเพิ่มความนุ่มนวลของ Effects

9. สร้าง Layer ใหม่โดยคลิ๊กไอค่อนรูปกระดาษตรง Layer หลังจากนั้น ให้ทำการใช้อุปกรณ์ Marquee tool สร้างเส้น Selection รูปสี่เหลี่ยมขึ้นมา แล้วทำการเลือกสี Foreground และ Background ให้เป็นสีแดงและส้ม จากนั้นใช้อุปกรณ์ Gradient ไล่เฉดแบบ Foreground to Background ก็จะไดดังภาพ

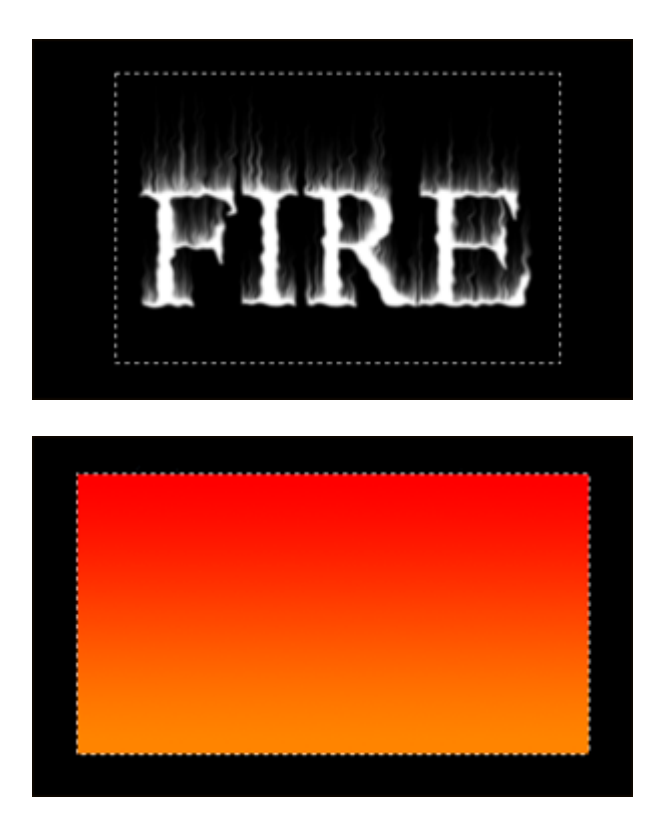

10. เลือก Blending ของ Layer ใหเปนแบบ Overlay

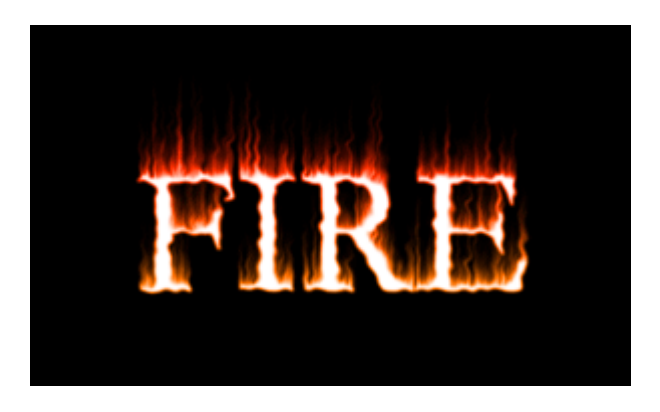

 $11.$  ใส่ effect ให้ Layer ตัวอักษร โดยใช้ Outer Glow ก็จะ ได้ดังภาพ

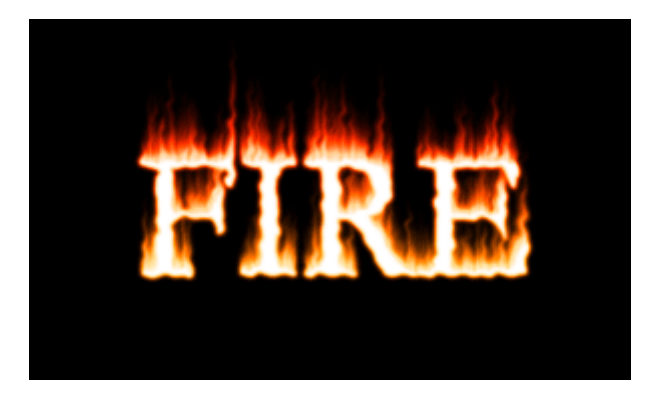